## 1. Buka xammp control panel

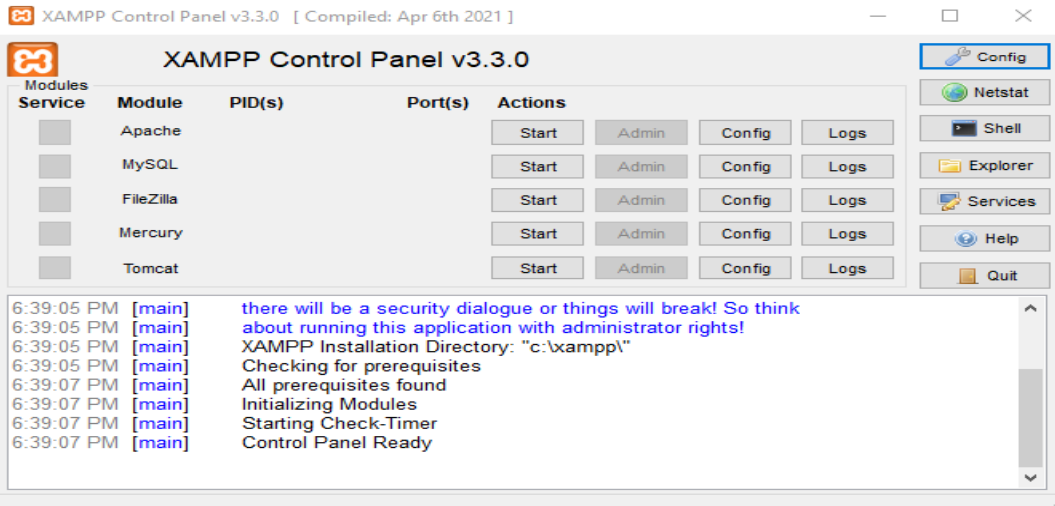

Pada gambar diatas pertama start apache dan mysqlnya setelah itu masuk ke browser dan buka localhost phpmyadmin.

2. Masuk localhost phpMyAdmin

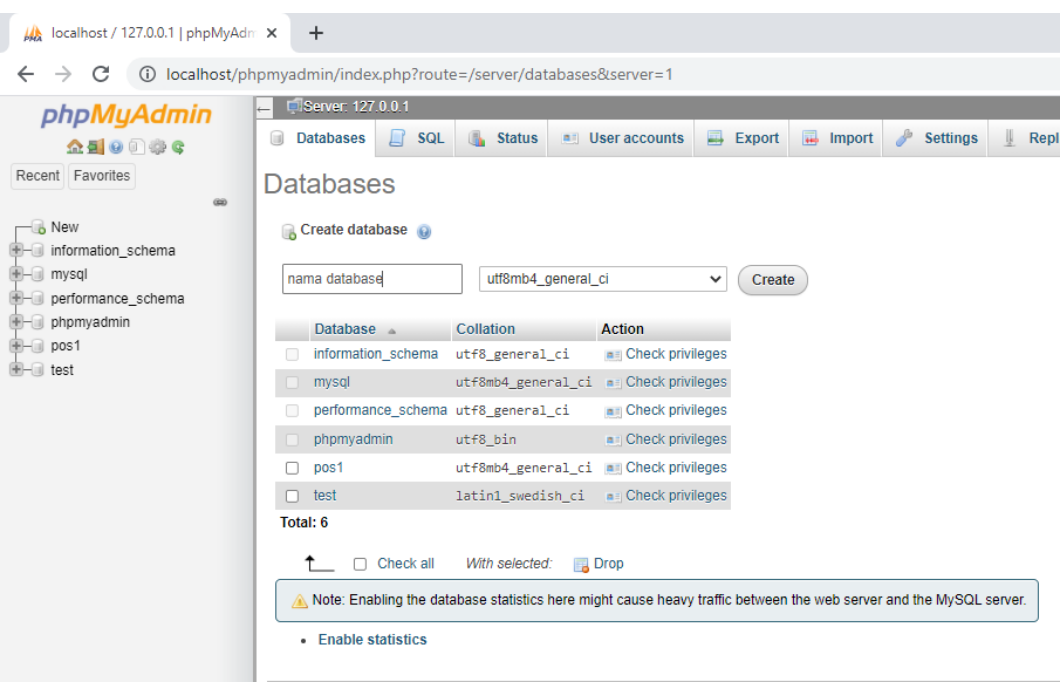

Pada gambar diatas ini pertama-tama buat nama database yang mau di import lalu creat maka nama database akan mucul di sebelah kiri.

#### 3. Cek database setelah import

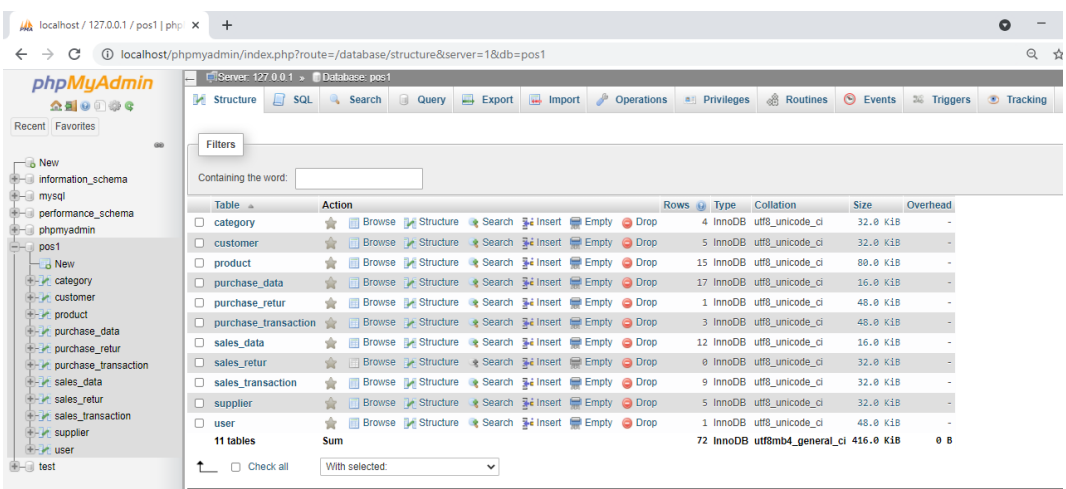

Pada gambar diatas dapat dilihat import telah berhasil dan bisa melihat table-tabel database yang diimport tadi.

4. Panggil alamat data base di browser dengan nama database yang buat

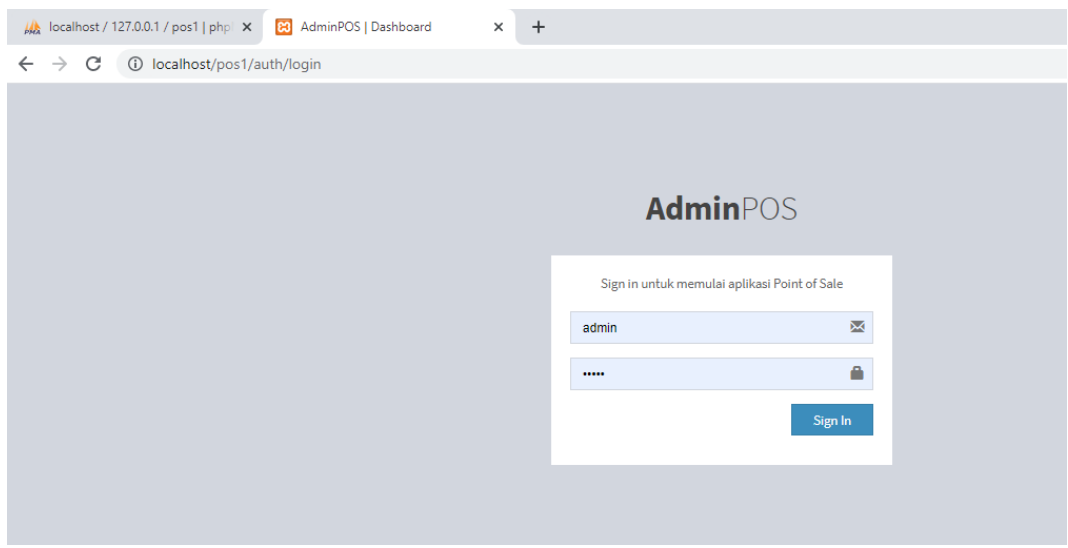

Pada gambar diatas akan masuk menu lgoin dari alamat domain localhost yang di panggil sesuai nama database yang dibuat lalu melakukan login dengan memasukkan username dan password.

# 5. Masuk ke halaman home aplikasi

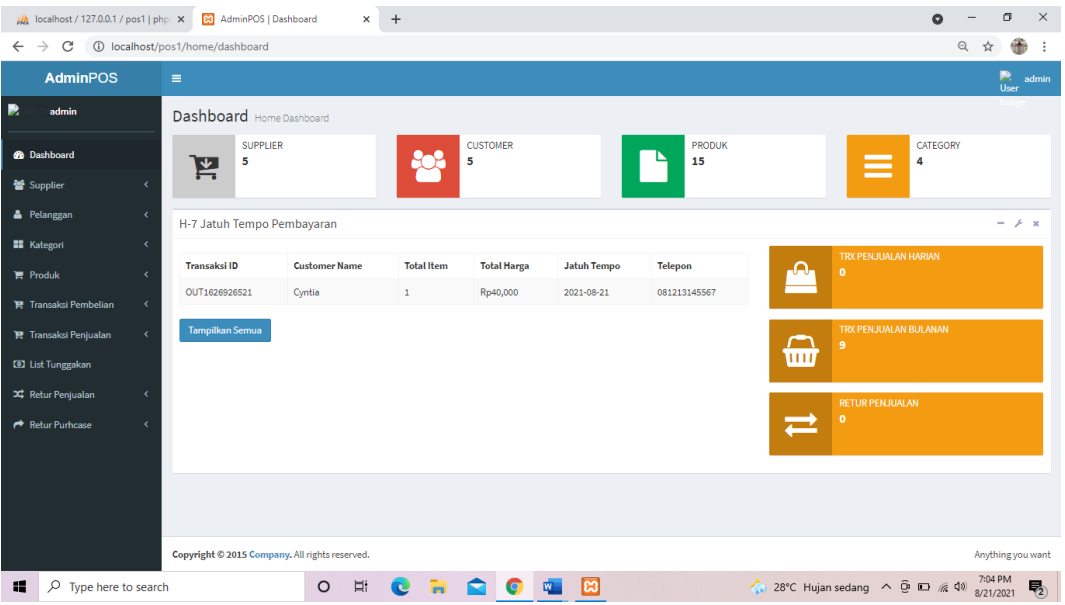

Pada gambar diatas ini adalah tampilan halaman depan dari aplikasi dan selanjutnya pengguna dapat akses untuk menggunakan fitur-fitur yang ada di sebelah kiri.

6. Kontrol fitur supplier add supplier dan list supplier

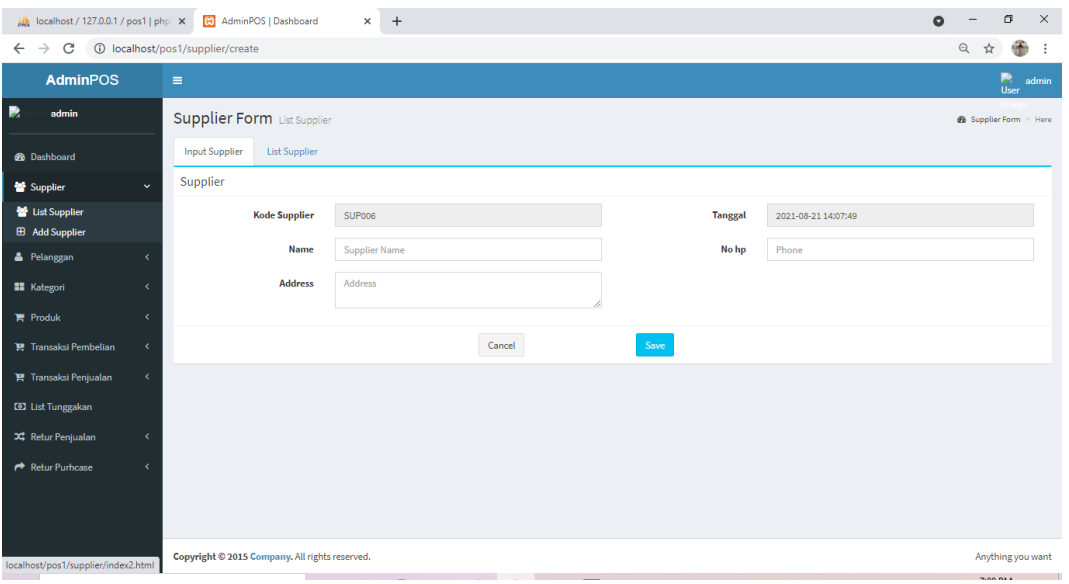

Pada gambar diatas ini adalah form untuk menambahkan supplier dengan memasukkan kode supplier, nama supplier alamat supplier, dan no hp supplier. Setelah itu data supplier disimpan.

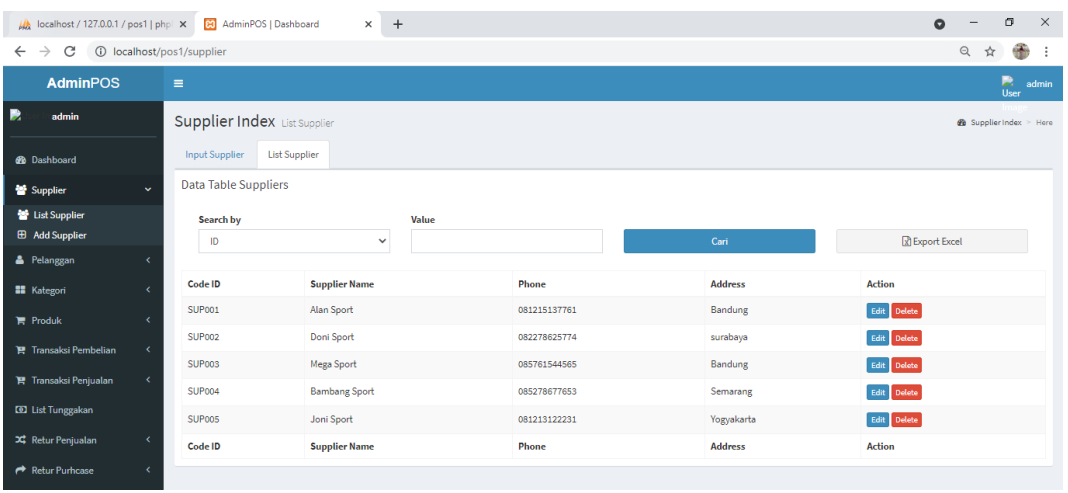

Pada gambar diatas ini adalah list semua dari supplier yang sudah di simpan datanya. Data ini juga bisa di edit dan dihapus.

7. Kontrol fitur pelanggan, add pelanggan dan list pelanggan.

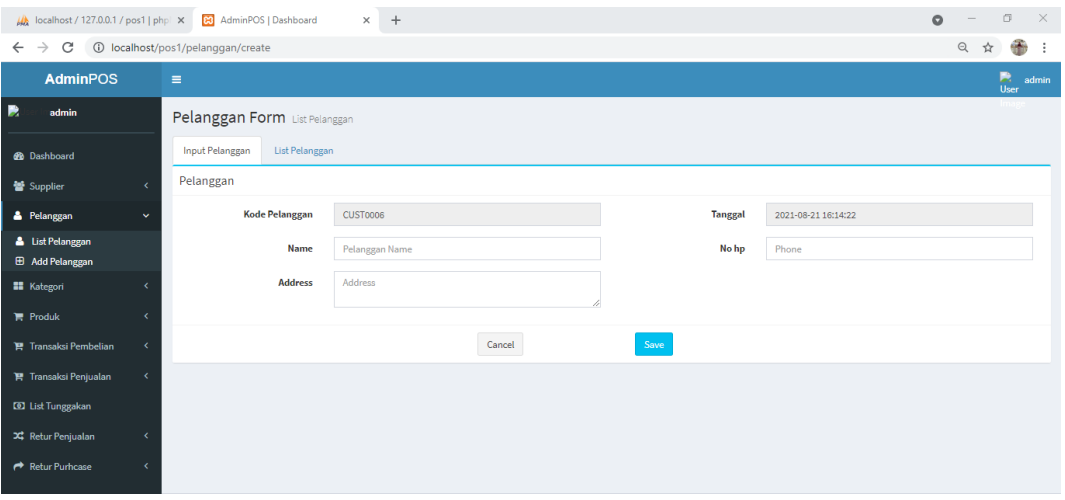

Pada gambar diatas ini adalah form untuk menambahkan pelanggan dengan memasukkan kode pelanggan, nama pelanggan alamat pelanggan, dan no hp pelanggan. Setelah itu data pelanggan disimpan

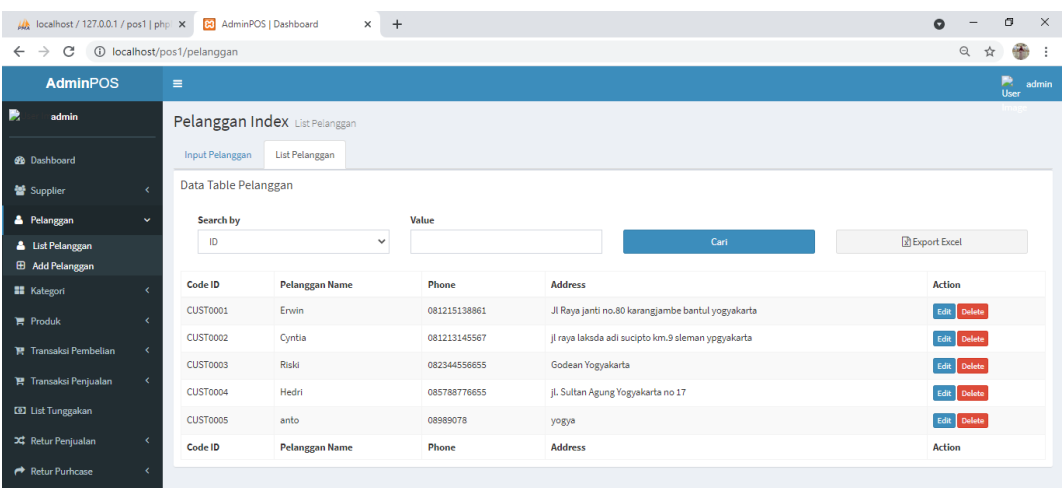

Pada gambar diatas ini adalah list semua dari pelanggan yang sudah di simpan datanya. Data ini juga bisa di edit dan dihapus.

8. Kontrol fitur kategori, add kategori dan list kategori.

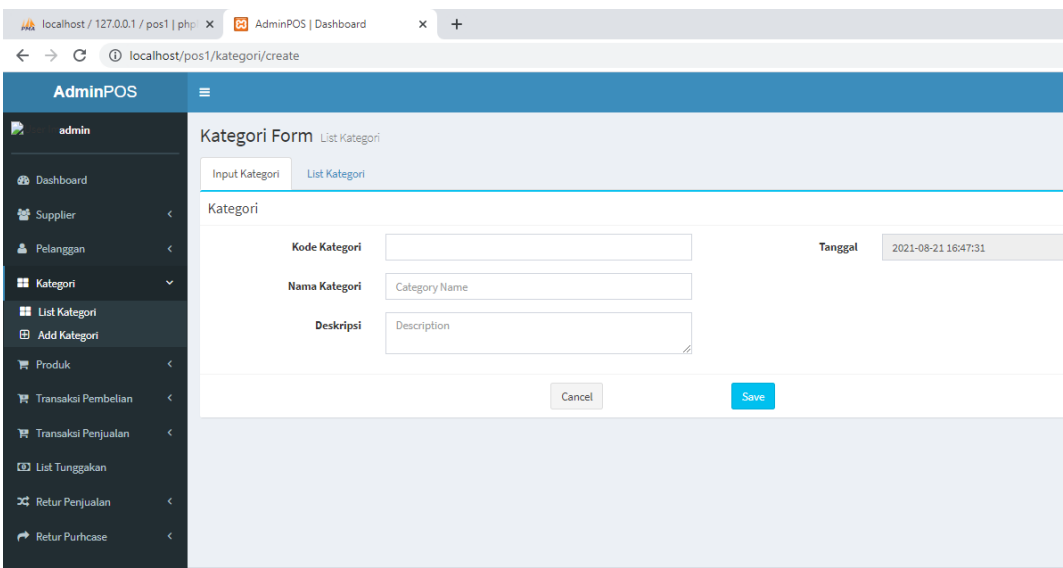

Pada gambar diatas ini adalah form untuk menambahkan kategori dengan memasukkan kode kategori, nama kategori dan deskripsi. Setelah itu data pelanggan disimpan.

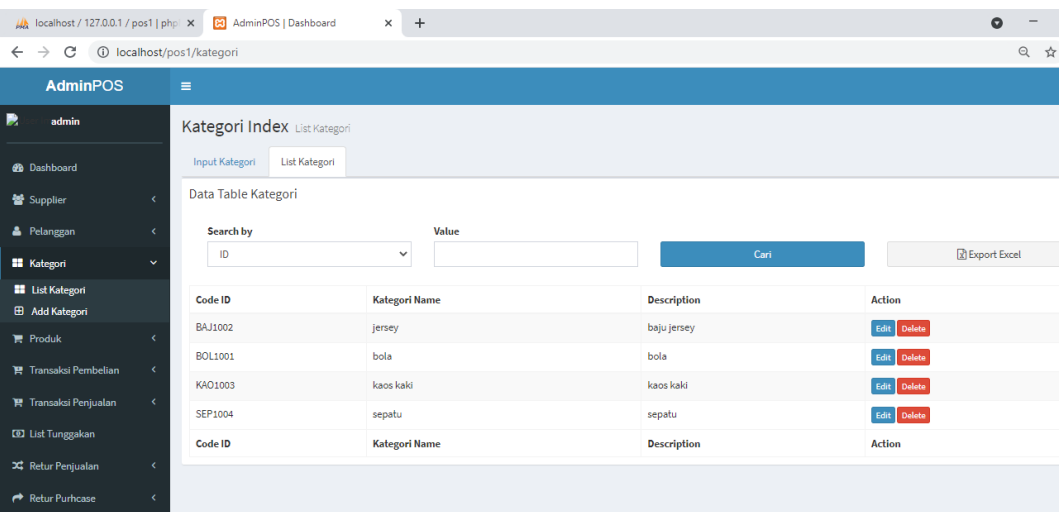

Pada gambar diatas ini adalah list semua dari kategori yang sudah di simpan datanya. Data ini juga bisa di edit dan dihapus.

9. Kontrol fitur produk, add produk dan list produk.

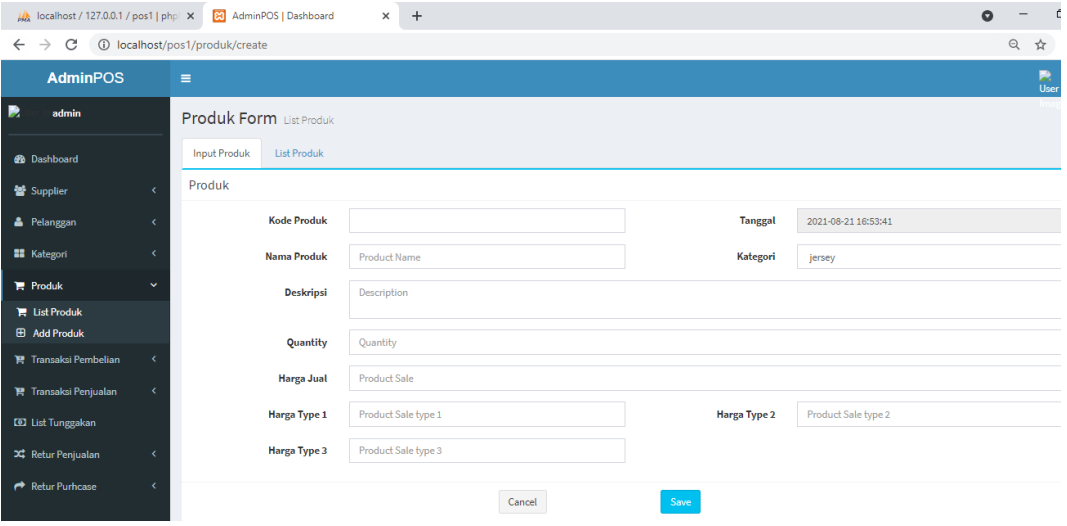

Pada gambar diatas ini adalah form untuk menambahkan produk dengan memasukkan kode produk, nama produk deskripsi produk, jumlah produk, harga jual produk. Setelah itu data produk disimpan.

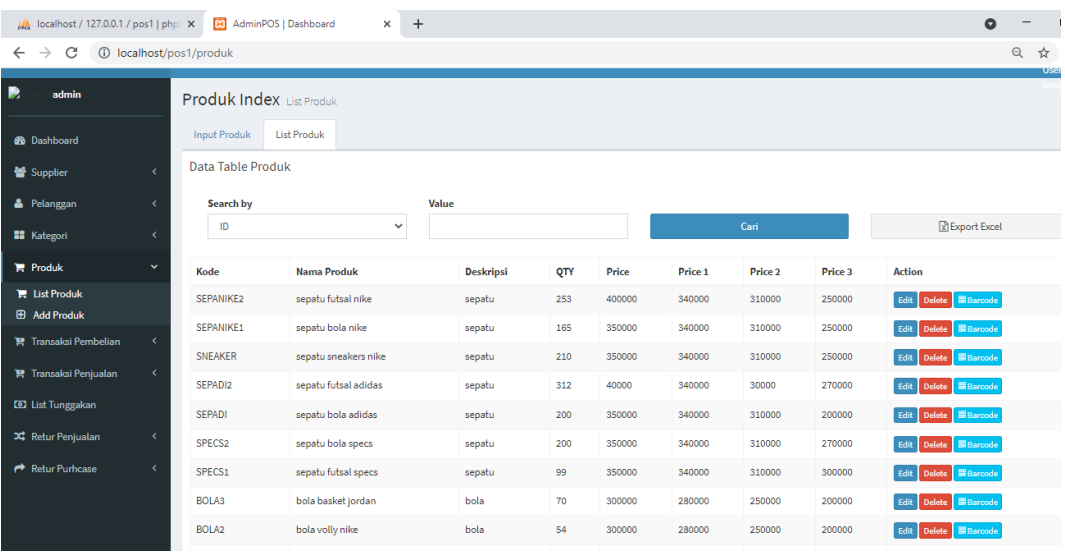

Pada gambar diatas ini adalah list semua dari produk yang sudah di simpan datanya. Data ini juga bisa di edit dan dihapus.

10. Kontrol fitur pembelian ke supplier, add pembelian dan list pembelian.

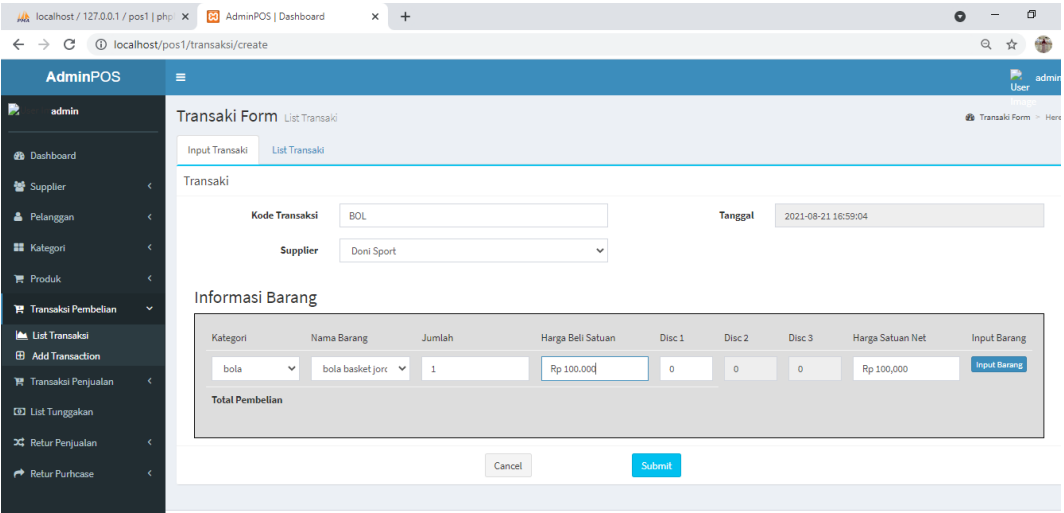

Pada gambar diatas ini adalah form untuk pembelian produk ke supplier dengan memasukkan kode pembelian, pilih supplier, jumlah pembelian, harga satuan. Setelah itu submite pembelian.

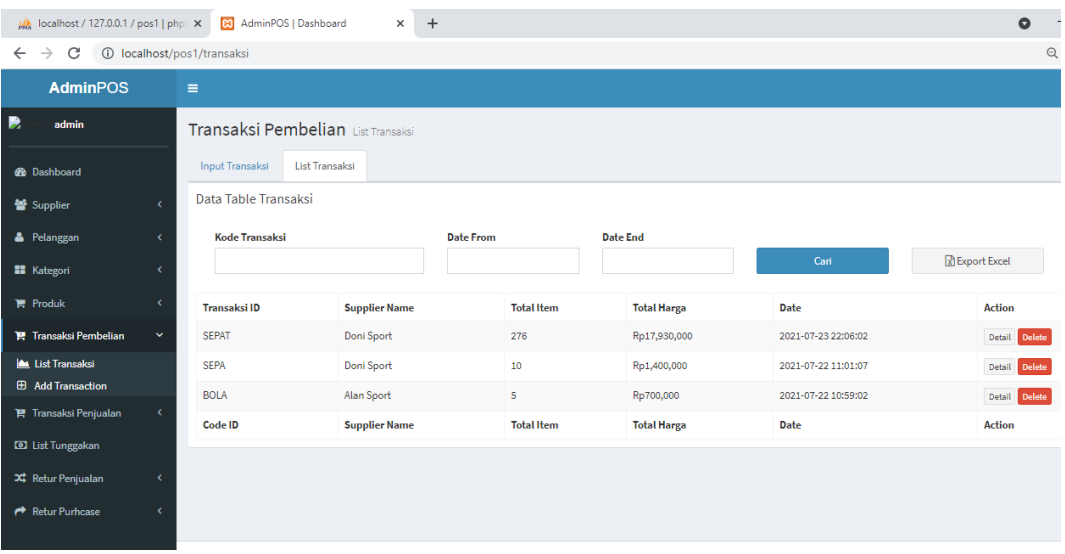

Pada gambar diatas ini adalah list semua dari pembelian produk ke supplier yang sudah di simpan datanya. Data ini juga bisa di lihat detail pembeliannya.

11. Kontrol fitur penjualan ke pelanggan, add penjualan dan list penjualan.

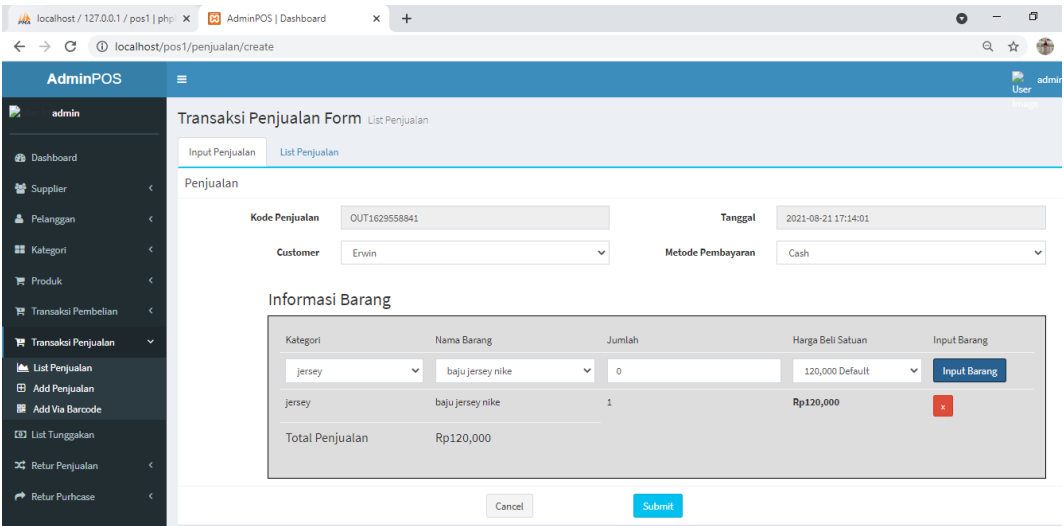

Pada gambar diatas ini adalah form untuk penjualan produk ke pelanggan dengan memasukkan kategori, pilih barang, jumlah barang, Setelah itu input barang, submite transaksi.

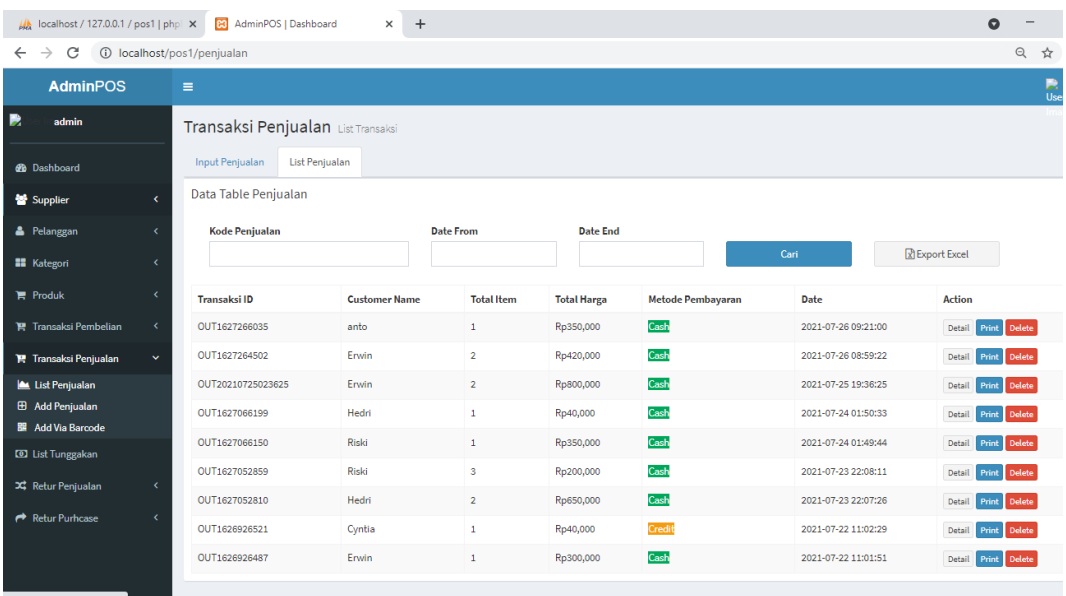

Pada gambar diatas ini adalah list semua dari transaksi penjualan produk ke pelanggan yang sudah di simpan datanya. Data ini juga bisa di lihat detail pembeliannya dan print untuk detail transaksi.

# 12. Data tunggakan atau kredit

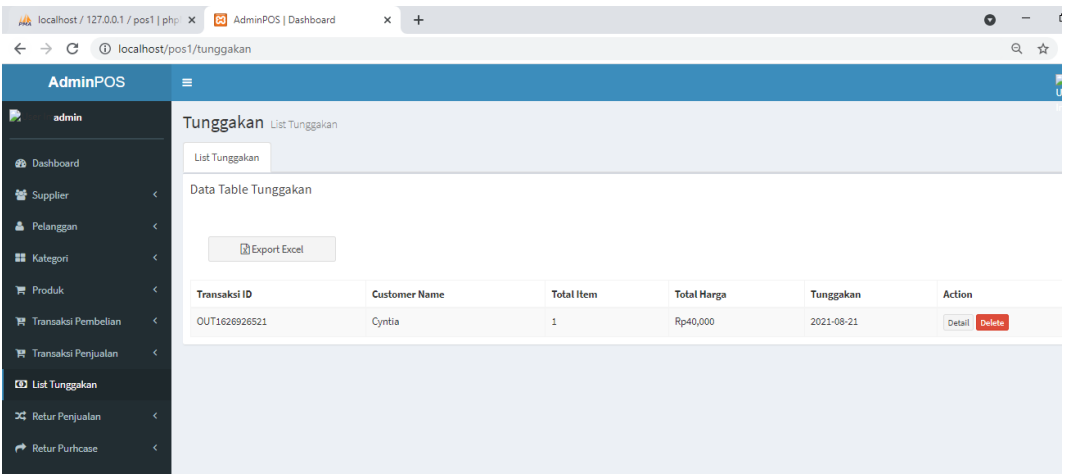

Pada gambar diatas ini adalah tunggakan pembayaran yang dilakukan pelanggan dengan metode pembayaran kredit.

### 13. Retur penjualan pelanggan

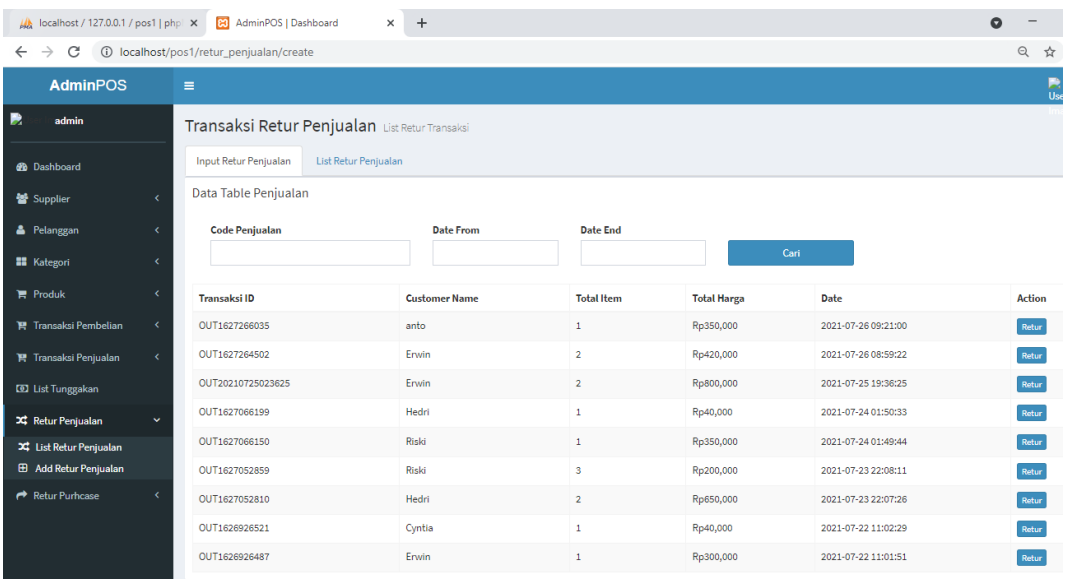

Pada gambar diatas ini adalah data transaksi penjualan ke pelanggan dan jika ada komplain admin bisa langsung meretur dan di ganti barang baru atau dengan uang cash sesuai harga.

#### 14. kontrol retur barang ke supplier

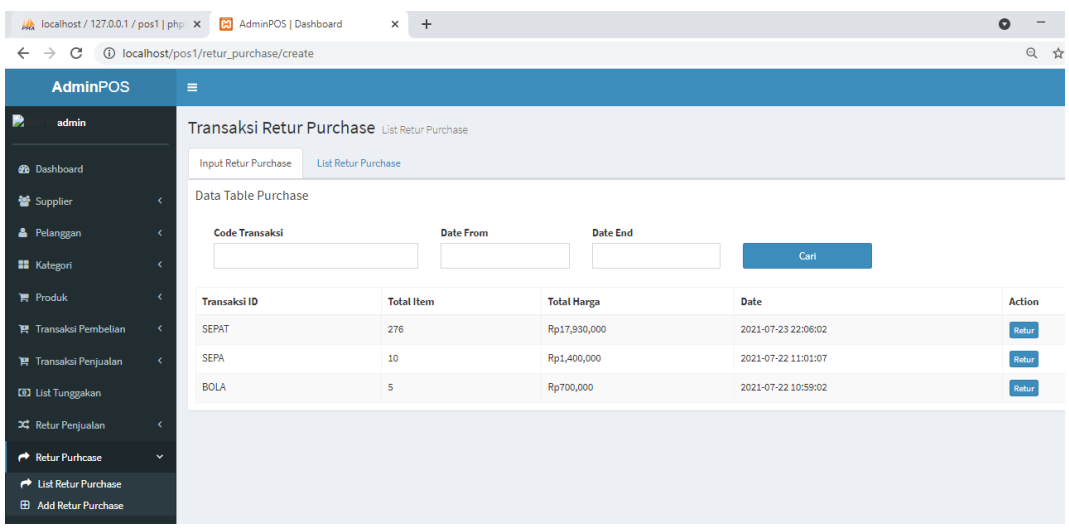

Pada gambar diatas ini adalah data transaksi pembelian ke supplier jika ada barang rusak bisa langsung melakukan komplain ke supplier dengan melakukan retur barang atau dengan mengembalikan uang yang dibayarkan sesuai dengan harga barang yang diretur.